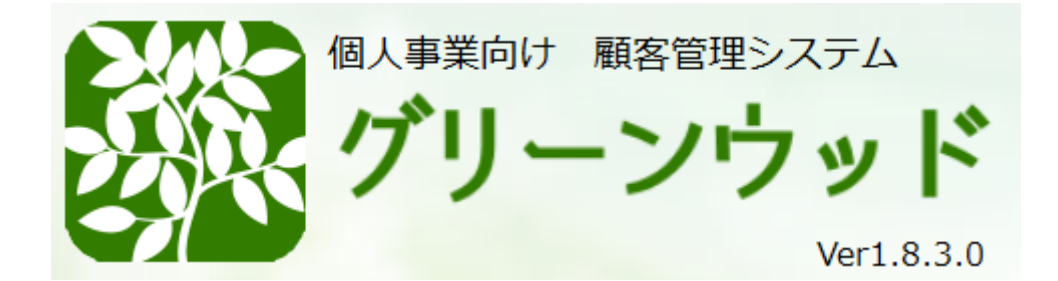

#### **【概要】**

このシステムは、個人事業主、小規模事業者をターゲットとした顧客管理システムです。 顧客リストを管理すると共に、顧客とのつながりを作る機能で継続的に収入を 手に入れることを目的とします。

#### **【動作環境】**

- OS Microsoft® Windows® 10 / 11 (日本語のみ。64BitOSのみ)
- メモリ 4GB 以上
- HDD 1GB 以上
- その他 インターネット環境必須

#### **【申込手順】**

① 下記URLか、右のQRコードにアクセスすると申込フォームに移動します。 [https://gunssystem.net/GW\\_Web/frmAdd.aspx](https://gunssystem.net/GW_Web/frmAdd.aspx)

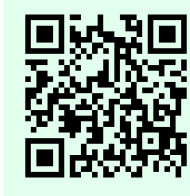

② 申込フォームに、あなたの店舗情報を入力し、登録ボタンを押下します。 スマホからでも良いですが、Windows環境にインストールするので、 パソコンで受信できるメールをオススメします。

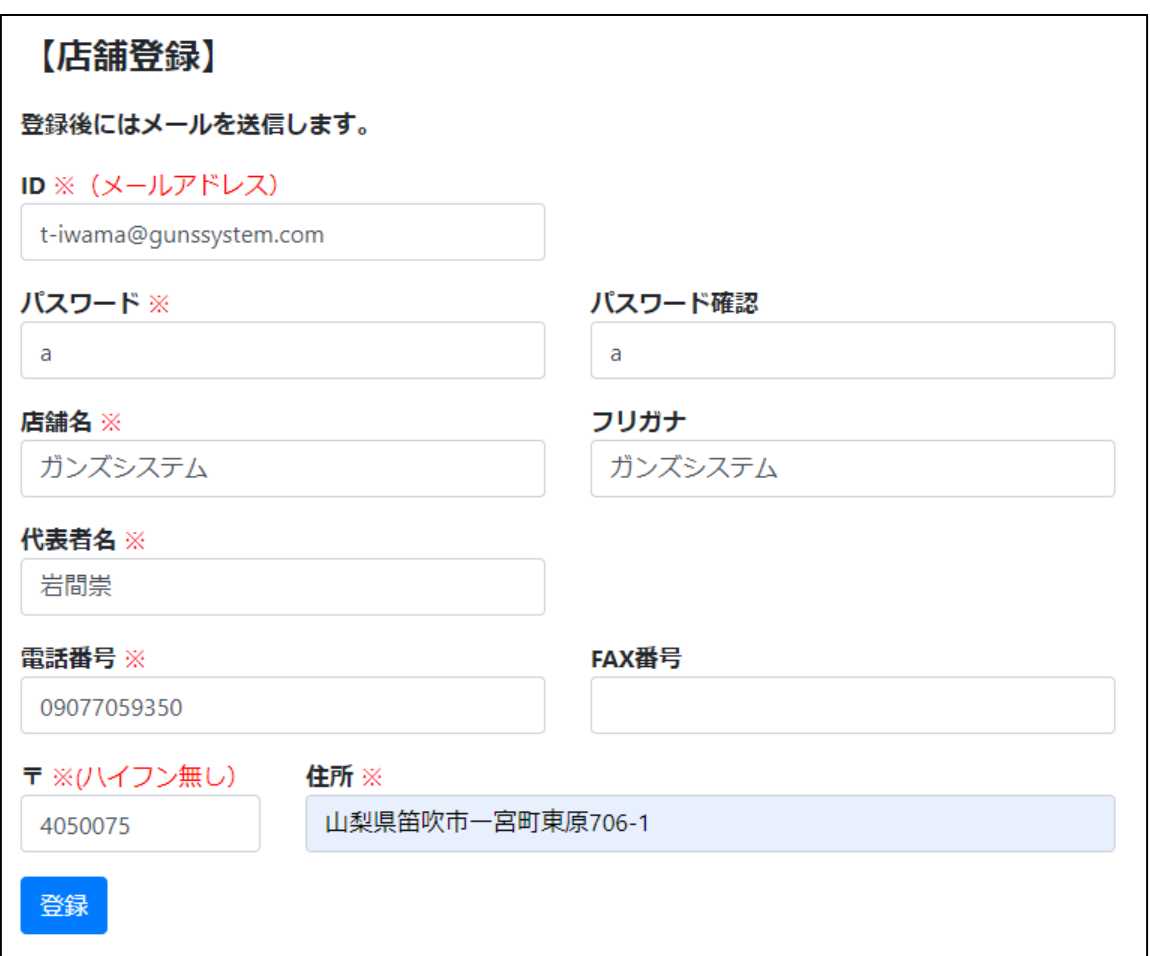

③ 登録ボタンを押下すると、入力したメールアドレスに確認メールが送られます。

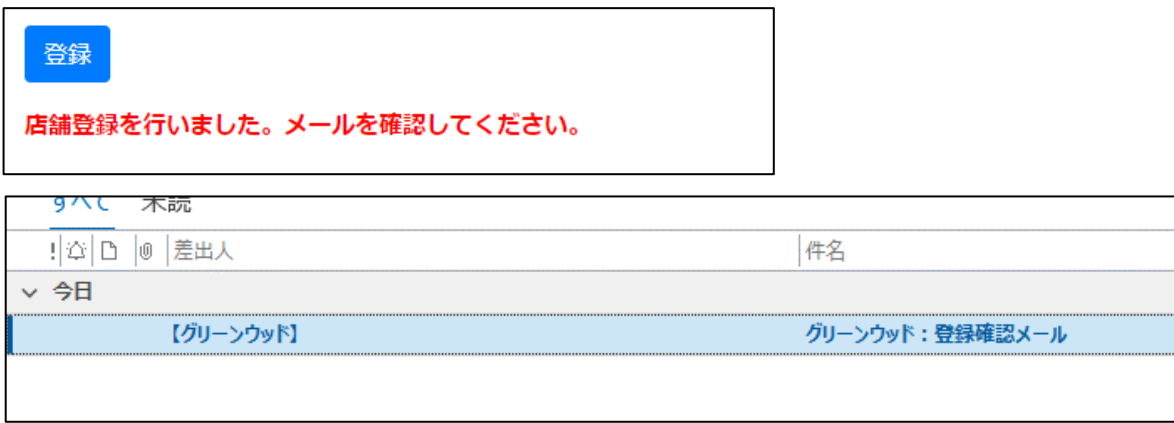

④ メールを確認し、中央のURLをクリックすると、確認完了です。

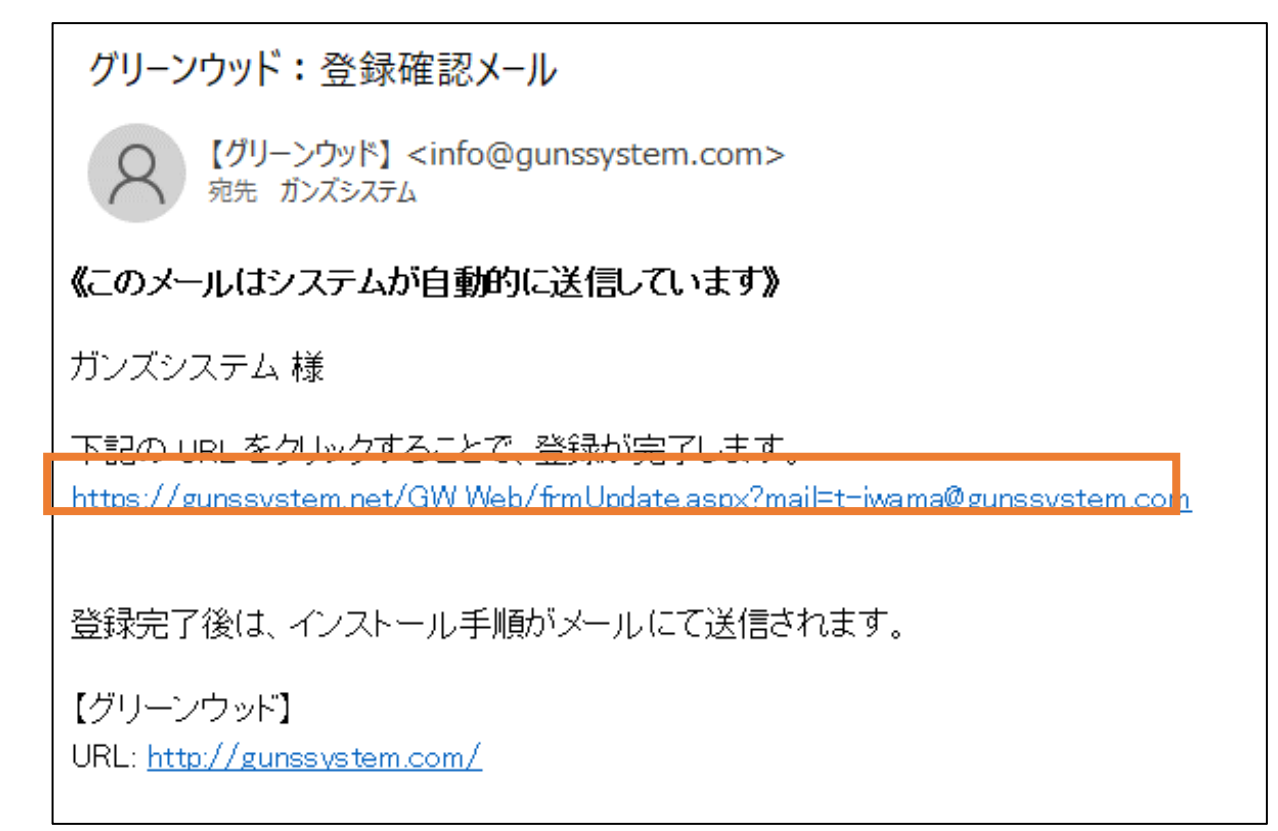

⑤ 下記のサイトが表示されますので、URLをクリックするとソフトのインストールが開始されます。

【メール確認】

店舗登録を完了しました。 下記のURLからインストーラーをダウンロードし、トップ画面からメールアドレス、パスワードでロ **ガインスキキオ** http://aunssystem.net/ClickOnce/GreenWood/publish.htm

URLは送信したメールで確認できます。

# **【インストール】**

① URLをクリックすると、インストール画面に移動します。 <http://gunssystem.net/ClickOnce/GreenWood/publish.htm> 「インストール」ボタンを押下してください。

# **GreenWood**

名前: GreenWood

パージョン: 1.0.0.14

公開者:

以下の必須コンポーネントが必要です:

• Microsoft .NET Framework 4.7.2 (x86 および x64)

これらのコンポーネントが既にインストールされている場合は、アプリケーションを起動してく ださい。インストールされていない場合、下のボタンをクリックし、必須コンポーネントをインス トールしてからアプリケーションを実行してください。

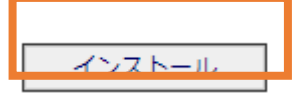

- 
- ② インストールボタンを押すと、「setup.exe」というインストーラがダウンロードされます。 ダウンロードしたインストーラーを起動してください。

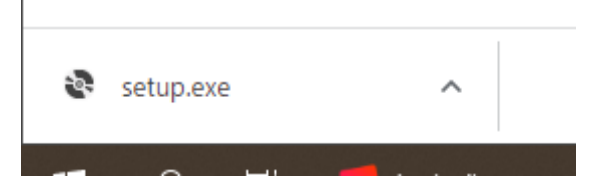

#### ③ セキュリティのメッセージが表示された場合は、

「詳細情報」をクリックして、「実行」ボタンを押下します。

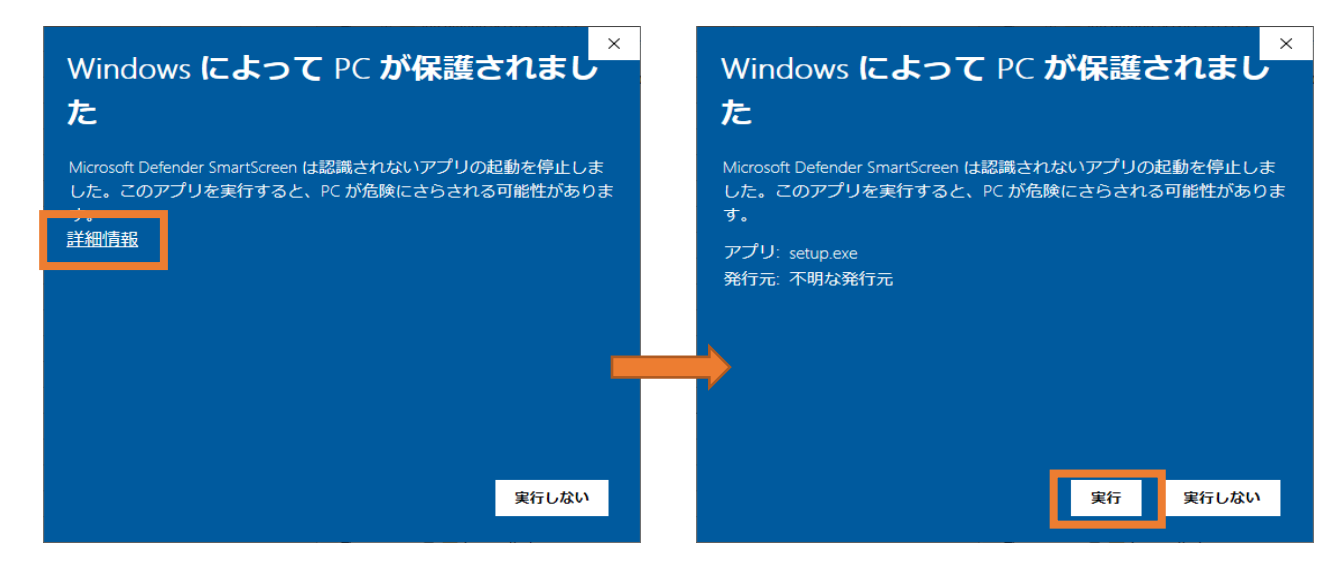

④ グリーンウッドのトップ画面が表示されたら、インストール成功です。

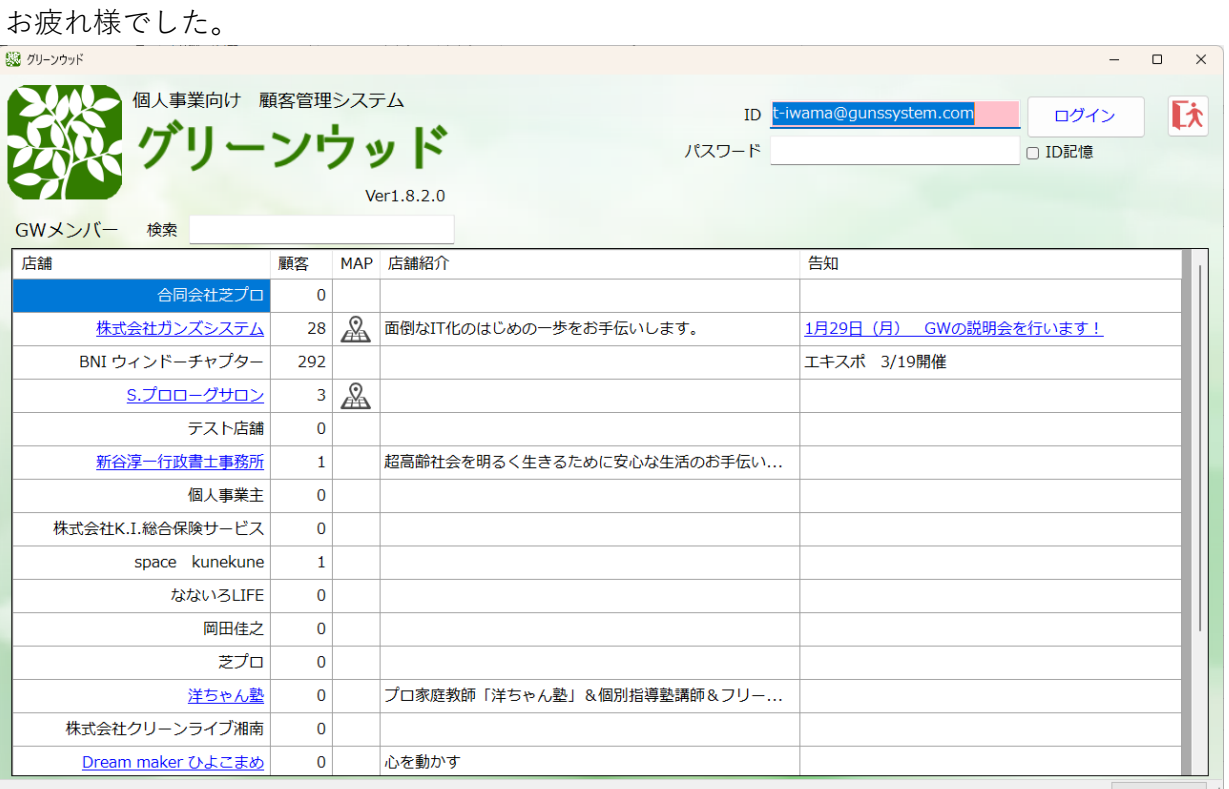

ソフトを起動すると、グリーンウッドを利用している店舗の情報が表示されます。 自身の店舗の紹介やイベントの告知に使うことができます。

告知の方法は、ログイン後に【店舗設定】画面で行います。

# **【ログイン】**

① ソフトへのログインを行います。 画面右上の場所に、ID、パスワードを入力します。 ID、パスワードは店舗登録時に登録した内容となります。 ID記憶にチェックを入れておくと、次回から入力不要になります。

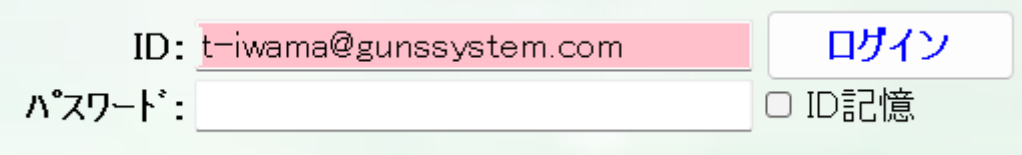

② ログインに成功すると、メニューが表示されます。

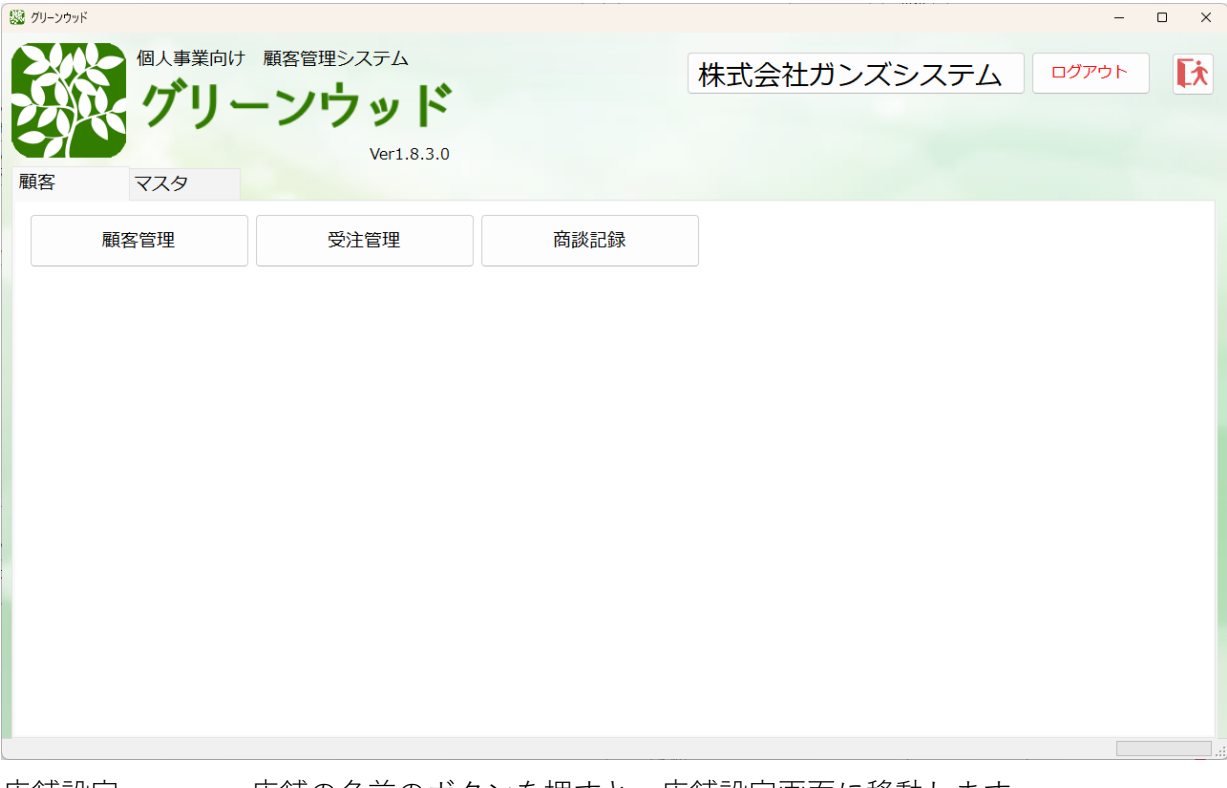

店舗設定 店舗の名前のボタンを押すと、店舗設定画面に移動します。

## 【顧客】

- 顧客登録 顧客の情報を入力します
- 受注履歴 過去の受注情報を確認することができます。

## 【マスタ】

- 商品マスタ 店舗の商品やサービスを管理します。
- 区分管理マスタ システムの中で使う情報を管理します。

## **【店舗設定】**

店舗の登録情報を登録、変更する画面です。

内容を入力して「登録」ボタンを押下してください。

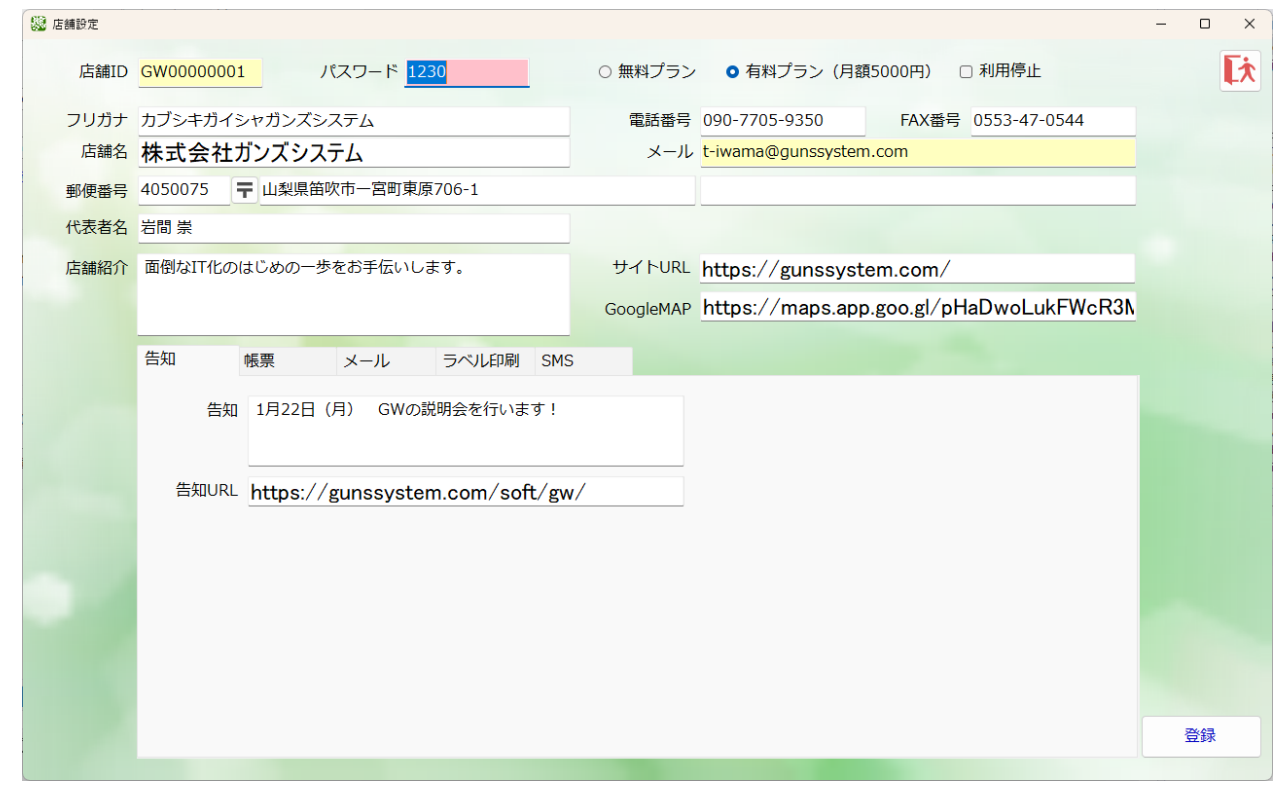

店舗ID 店舗管理コードです。修正はできません

パスワード ログインパスワードです。

プランの切り替え海州用停止にする場合チェックを入れます。

店舗名 店舗の名前を入力します。

フリガナは自動で入力されますが、修正することができます。

電話番号 電話番号を入力します。

FAX番号 FAX番号を入力します。

メールアドレス ログインのIDとなります。GWから連絡メールが来ます。

郵便番号 郵便番号を入力します。

住所 「〒」ボタンを押すと、郵便番号から住所を表示します。

代表者名 代表者の名前を入力します。

【告知】

告知 トップ画面での店舗情報でお告知のメッセージを表示します

告知URL 告知したいサイトがあれば、リンク先として設定することができます。

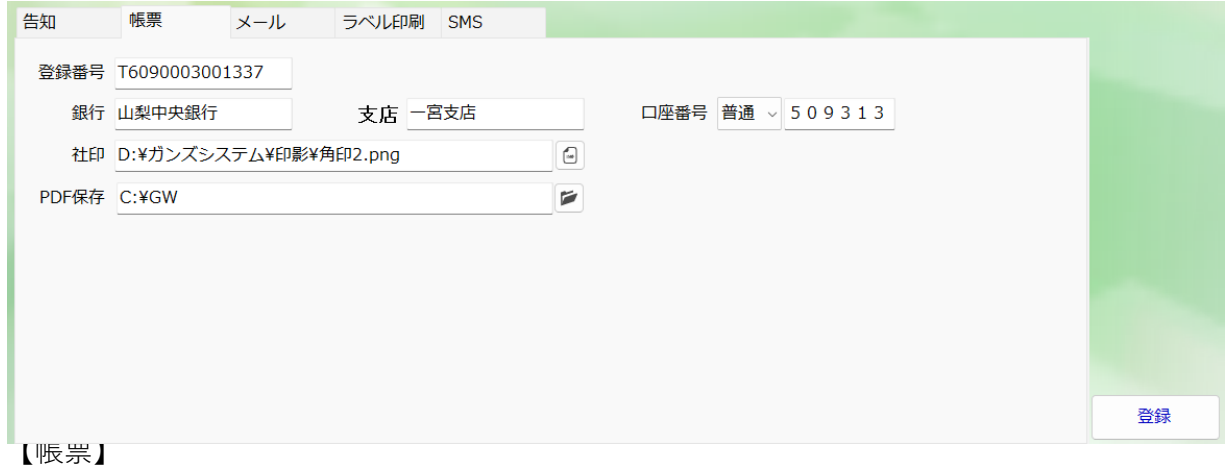

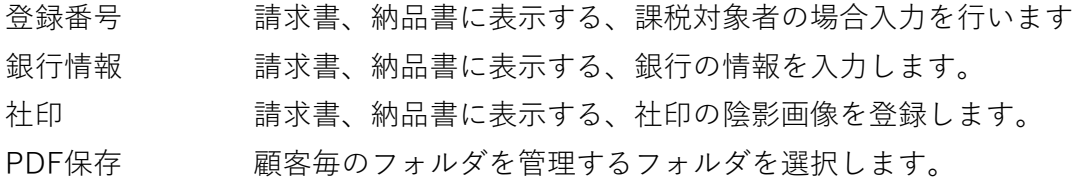

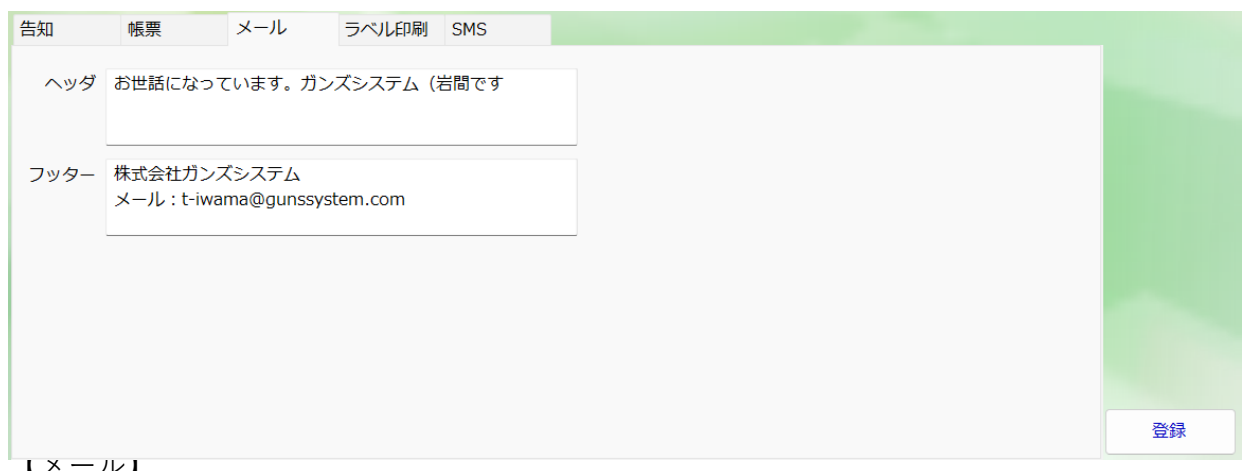

【メール】

ヘッダ メール送信時の定型文の最初の文言を登録します。

フッター メール送信時の定型文の最後の文言を登録します。

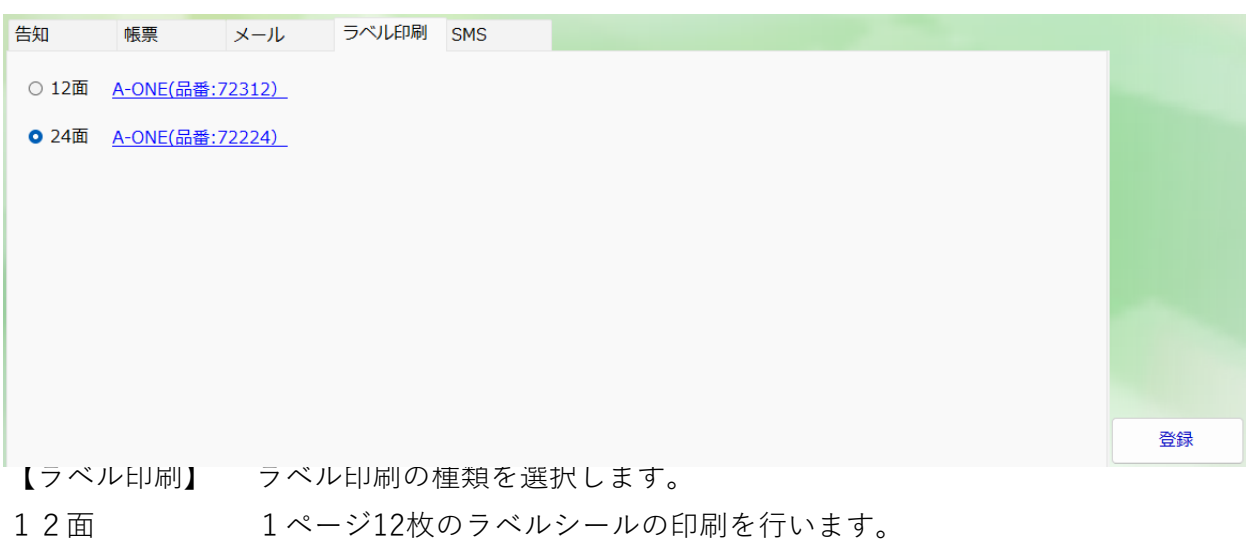

24面 1ページ24枚のラベルシールの印刷を行います。

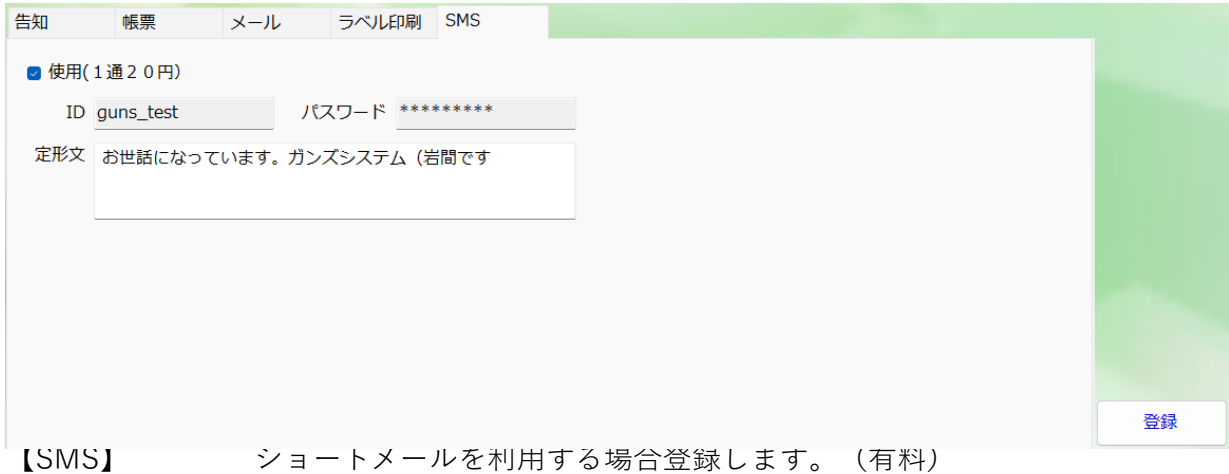

使用 SMSを使用する場合はチェックを付けます。

ID・パスワード 利用者ID・パスワードを表示します(システム管理者側で行います) 定型文 送信時の定形文を登録します。

# **【顧客登録】**

顧客の管理をする画面です。

この画面から、顧客毎の注文登録を行います。

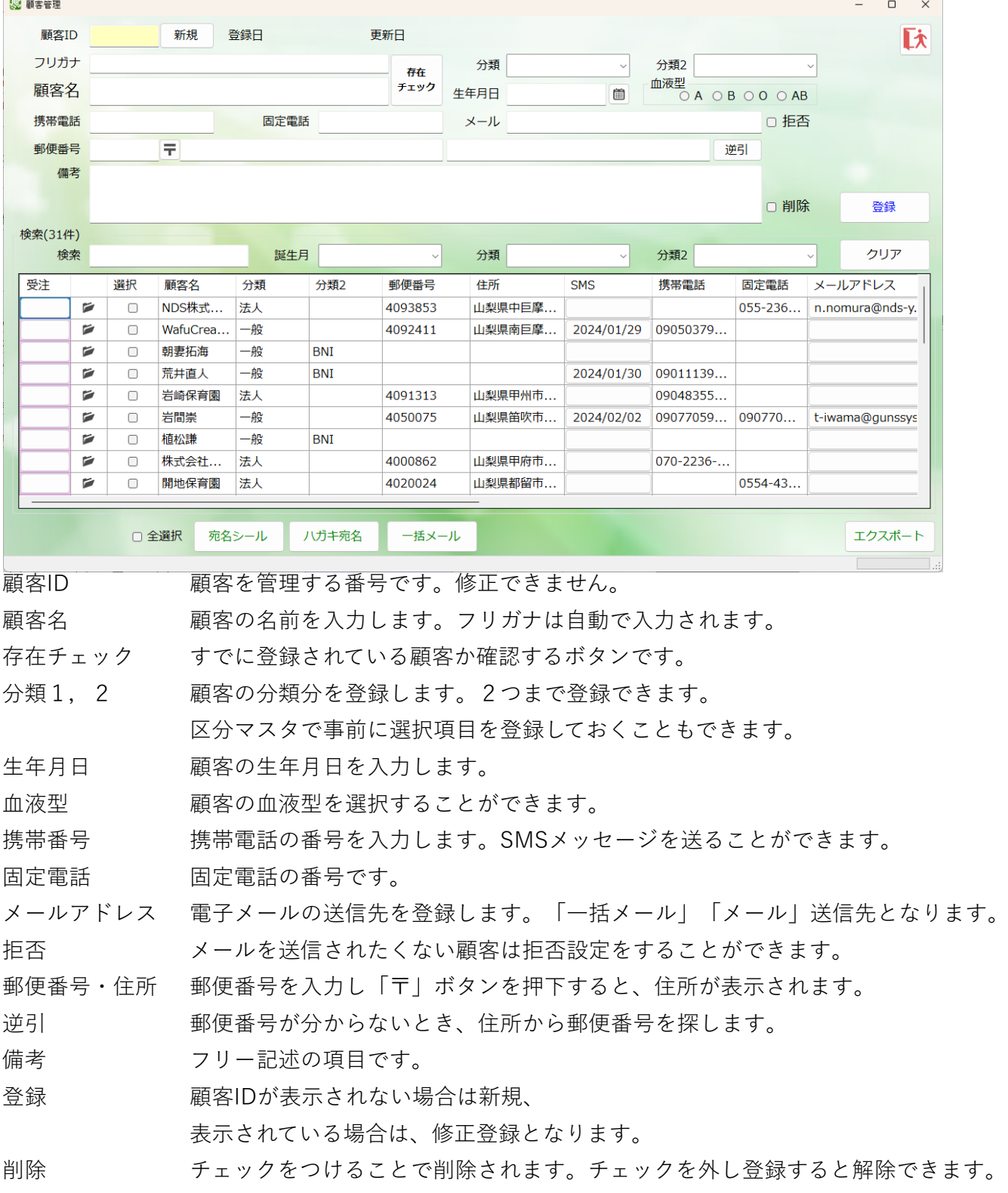

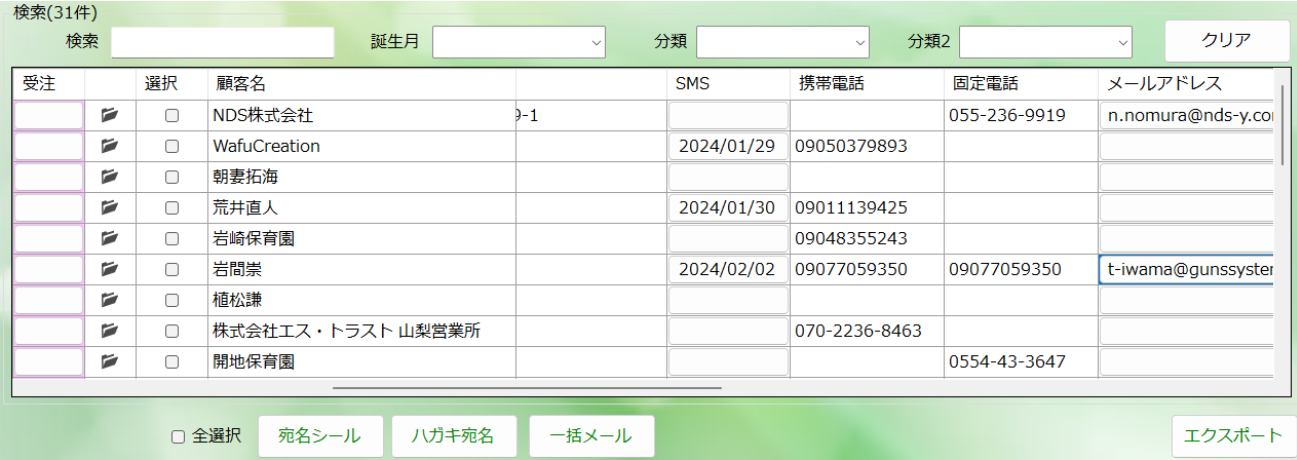

#### 【検索】

検索 インク 顧客名、住所、電話番号、誕生日、備考で検索ができます。

誕生日 月を選択することで、データを絞り込むことができます。

分類1,2 分類で絞り込むことができます。

クリア 検索内容をクリアします。

# 【一覧】

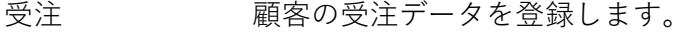

フォルダ 顧客フォルダを表示します。

選択 「宛名シール」「ハガキ宛名」「一括メール」の対象を選択します。

SMS SMS契約をすることで利用できます。

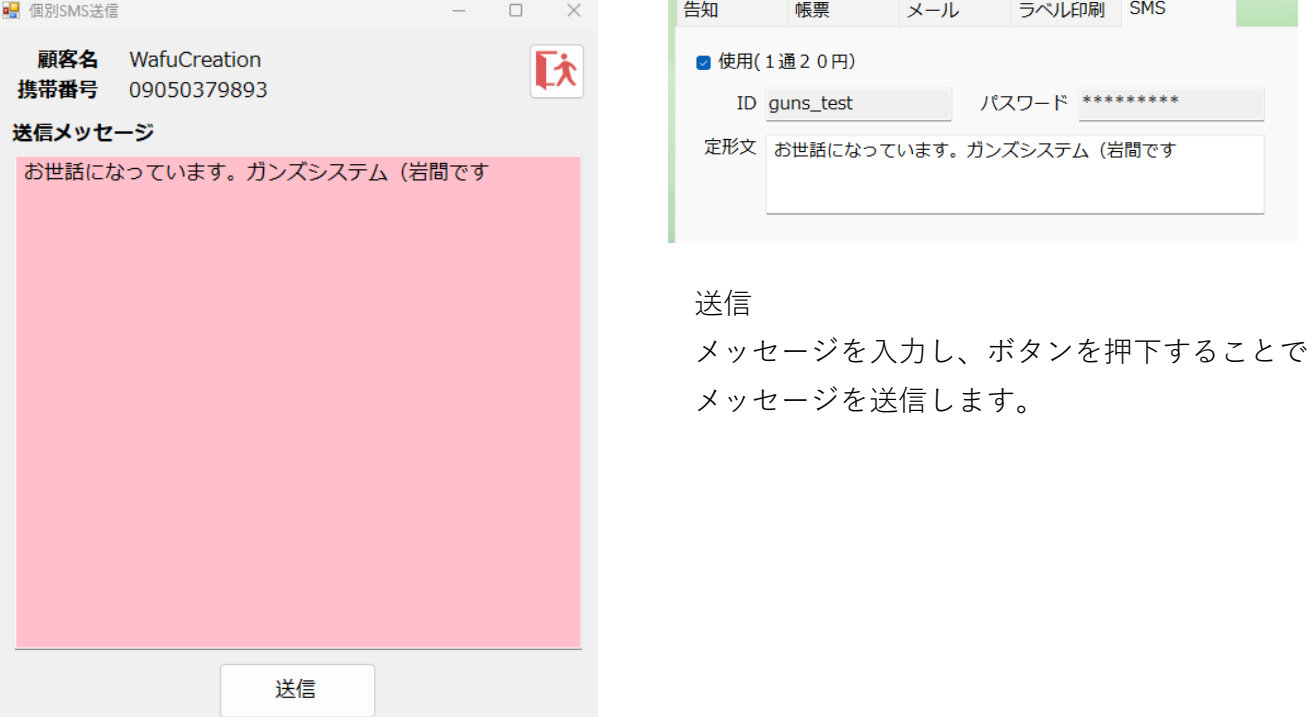

メールアドレス 1件だけのメールを送りたい場合は、メールアドレスのボタンを押下します。

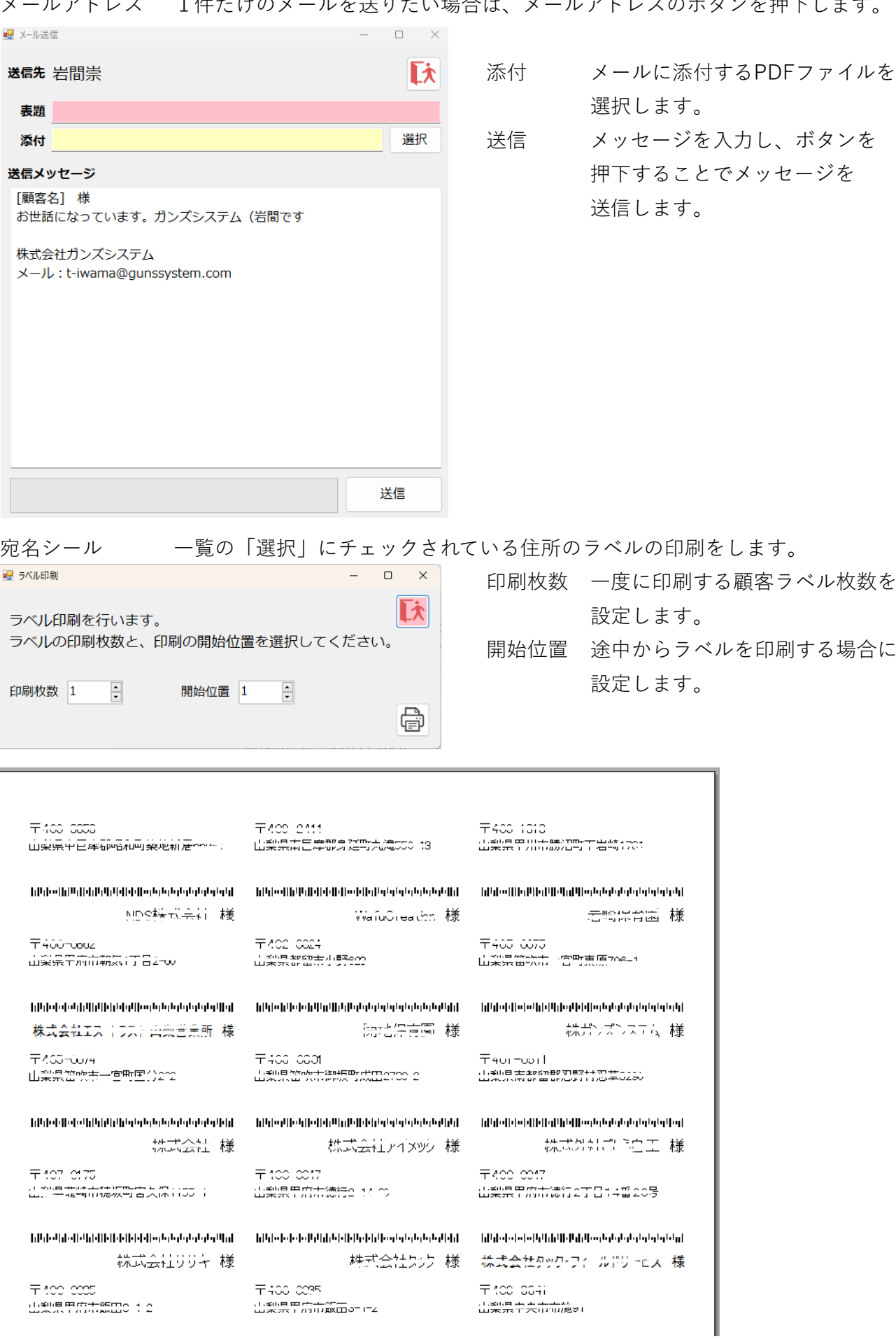

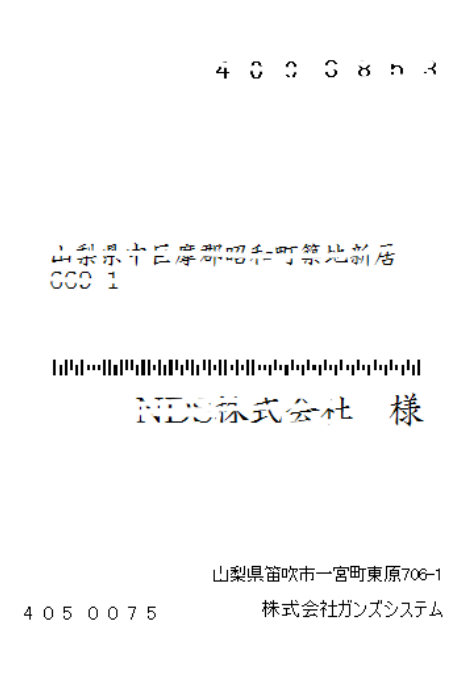

<u>ーマース エー</u><br>コマー<del>エル イー</del>エックされている顧客にメールを送ります。

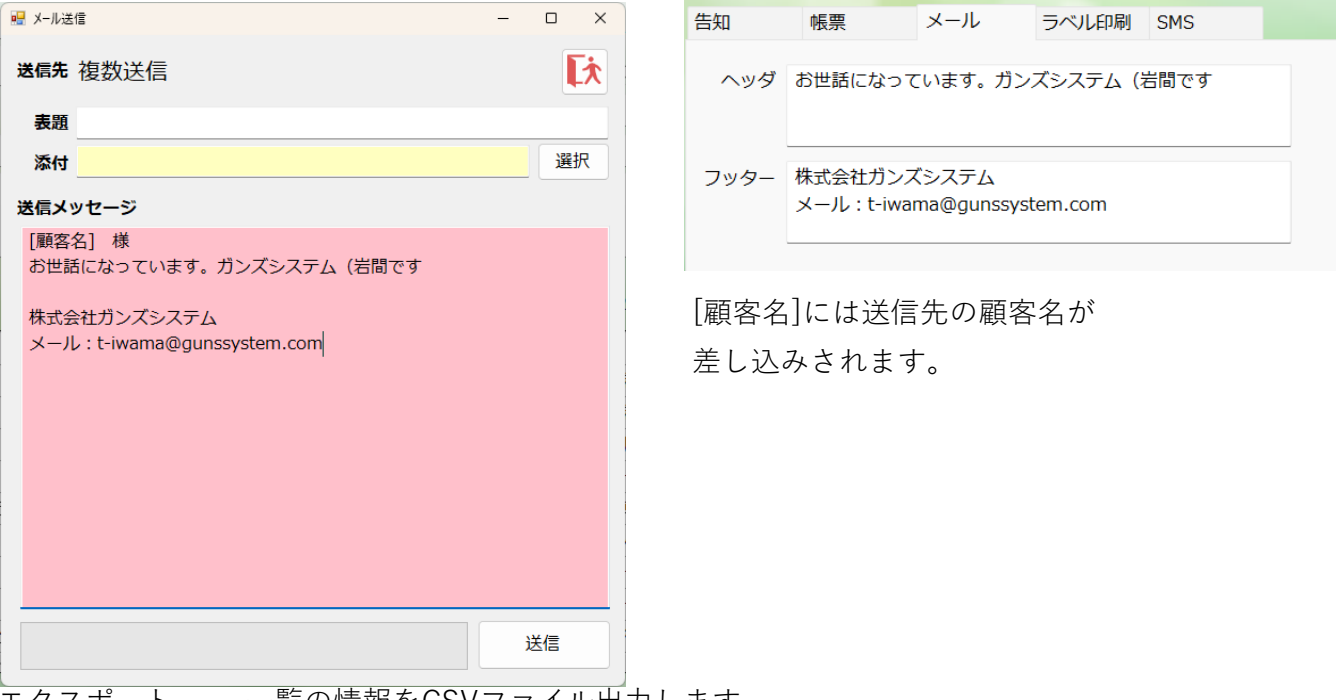

エクスポート 一覧の情報をCSVファイル出力します。

## **【受注登録】**

顧客本人が商品・サービスを利用したときに入力します。

一覧の「受注」ボタンを押下することで登録画面へ遷移します。

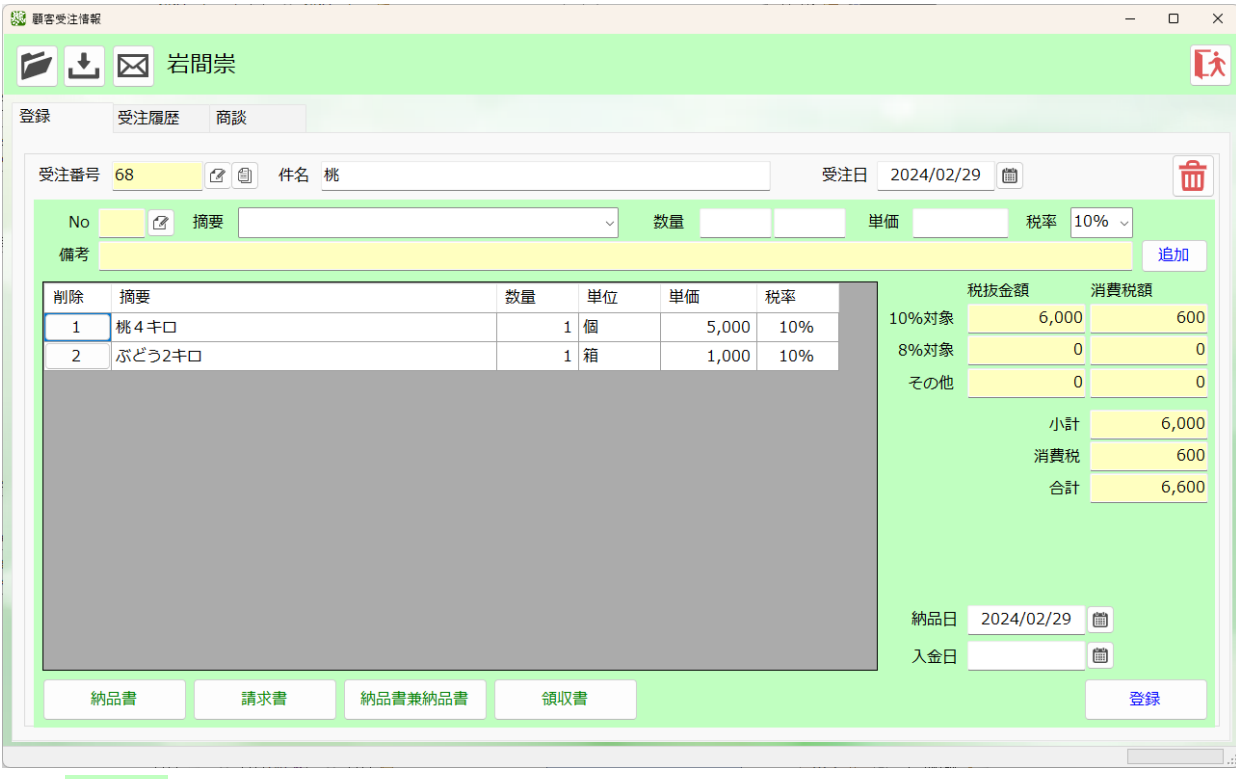

顧客のフォルダを開きます

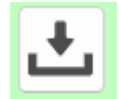

#### PDF取込ボタン

選択したPDFの名前を変えて、顧客フォルダに移動します。

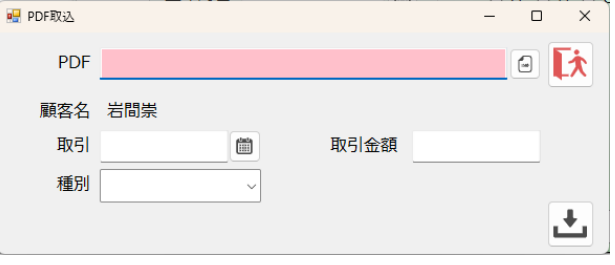

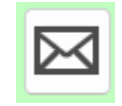

メール送信ウィンドーを表示します。

【登録】

ш

受注番号 受注の番号を管理します。修正できません。 件名 受注の件名を入力します。 受注日 受注があった日を登録します。 受注データを削除します。

#### 摘要 商品マスタが表示されます。手入力も可能です。

- 数量・単位 注文の数量を入力します。商品マスタより単位が表示されます。
- 単価 商品マスタから単価を表示します。手入力も可能です。
- 税率 税率を選択します。
- 備考 商品マスタの備考情報表示します。
- 追加 注文を確定します。

#### 金額 自動で注文金額を計算します。消費税、免税価格でそれぞれ表示します。

- 小計 自動で注文明細の小計を計算します。
- 消費税 自動で消費税を計算します。
- 合計 自動で注文明細の合計を計算します。
- 納品日 商品・サービスの納品が完了した日を入力します。
- 入金日 商品・サービスの入金があった日を入力します。
- 登録 入力された内容を登録します。

納品書 納品書印刷ダイアログを表示します。

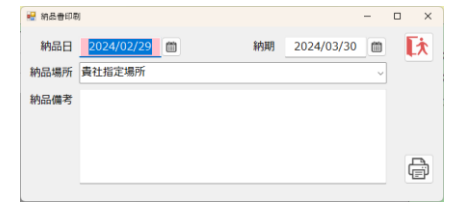

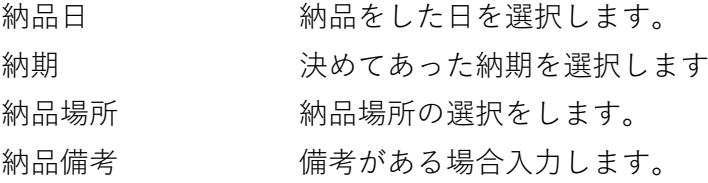

請求書 請求書印刷ダイアログを表示します。

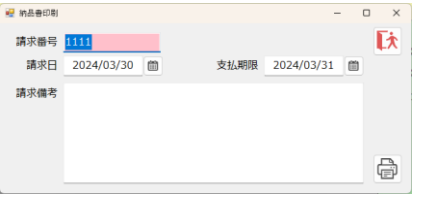

支払期限

請求日 2024/03/30

 $2024/03/31$ 

納品日

納品場所 納品備考

請求書番号 請求書の番号を入力します 請求日 請求書を作成した日を表示します。 支払期限 顧客の支払期限を選択します。 備考 備考がある場合入力します。

請求書兼納品書 請求書兼納品書ダイアログを表示します。  $\qquad \qquad \Box \qquad \times$ 

【大

 $\bigoplus$ 

納品書と請求書の両方の情報を管理します。

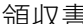

■ 的品音兼印刷

請求番号 <mark>1111</mark>

納品場所 書社指定場所 請求備考

納品日 2024/02/29 图

#### 領収書 請求書兼納品書ダイアログを表示します。

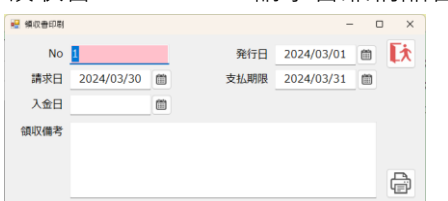

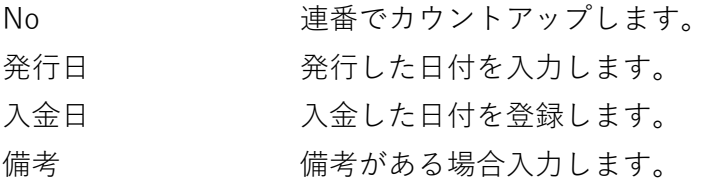

#### **登録手順**

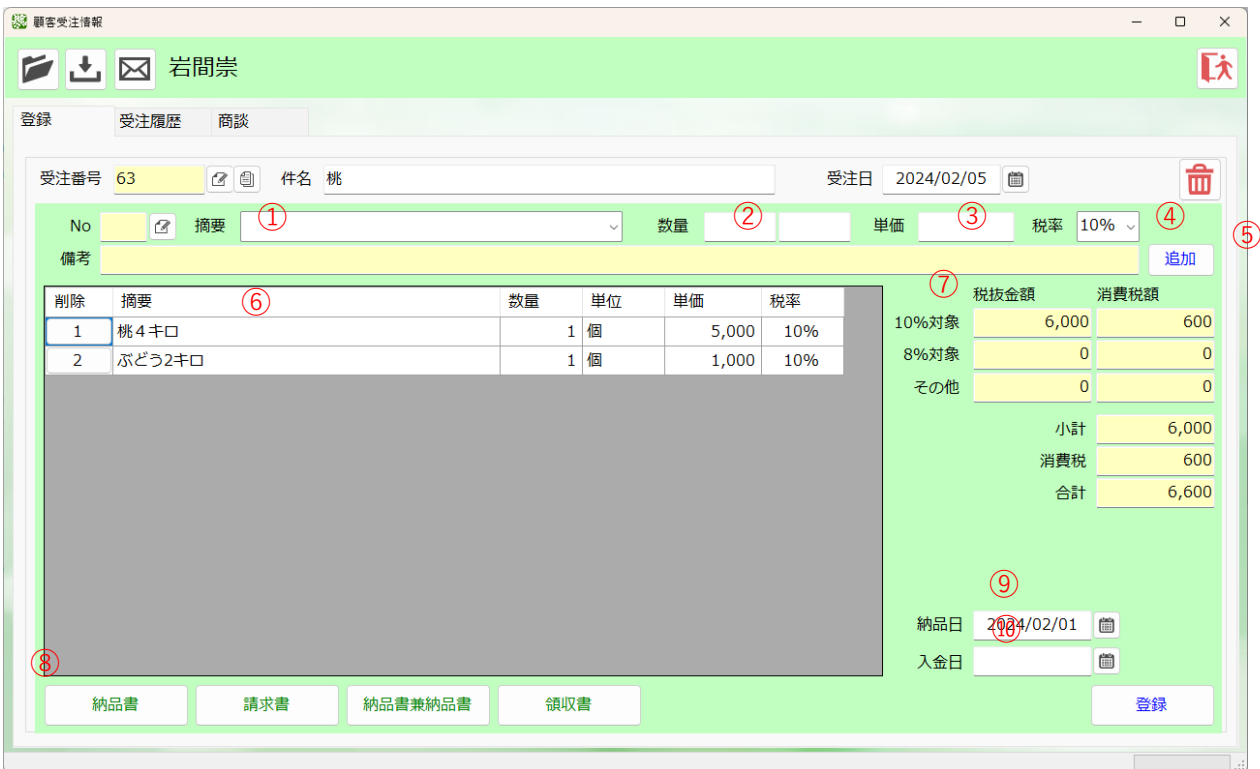

①摘要の選択または、入力をします。

品目マスタに登録しているデータは、「単位」「単価」「備考」が表示されます。

②数量と単位を入力します。

③単価を入力します。

④税率を選択、または入力します。

⑤すべての入力が完了しましたら、「追加」ボタンを押下すると明細が登録されます。

⑥複数明細がある場合は、続けて①~⑤の作業を行います。

⑦すべての明細が完了したら、「小計」「消費税」「合計」金額を確認し

「登録」ボタンを押下すればデータ登録完了です。

⑧必要に応じて、「納品書」「請求書」「領収書」ボタンを押下し、帳票出力を行います。 ⑨納品が確認できたときは、納品日を登録します。

⑩入金が確認できたときは、入金日を登録します。

**【納品書】**

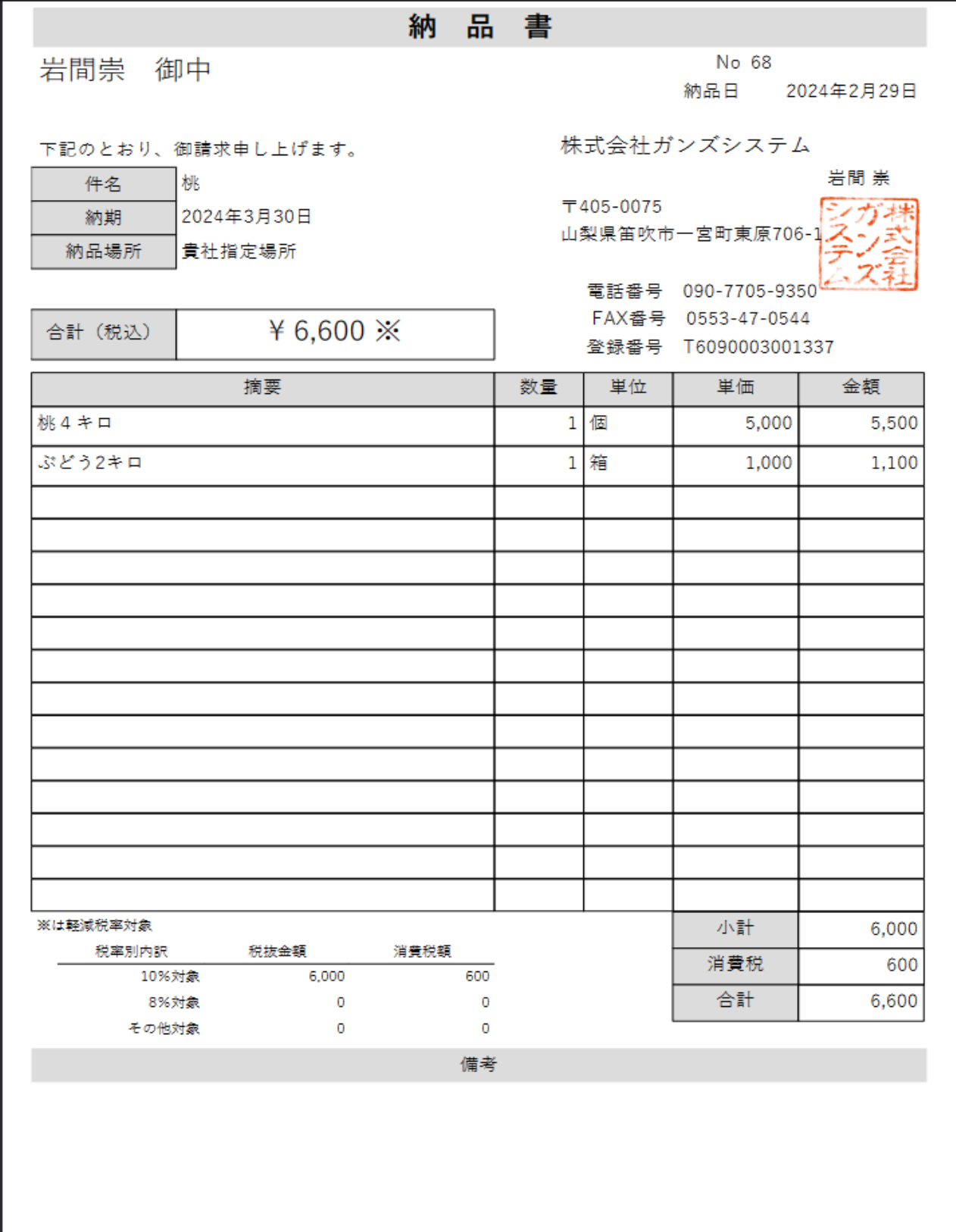

**【請求書】**

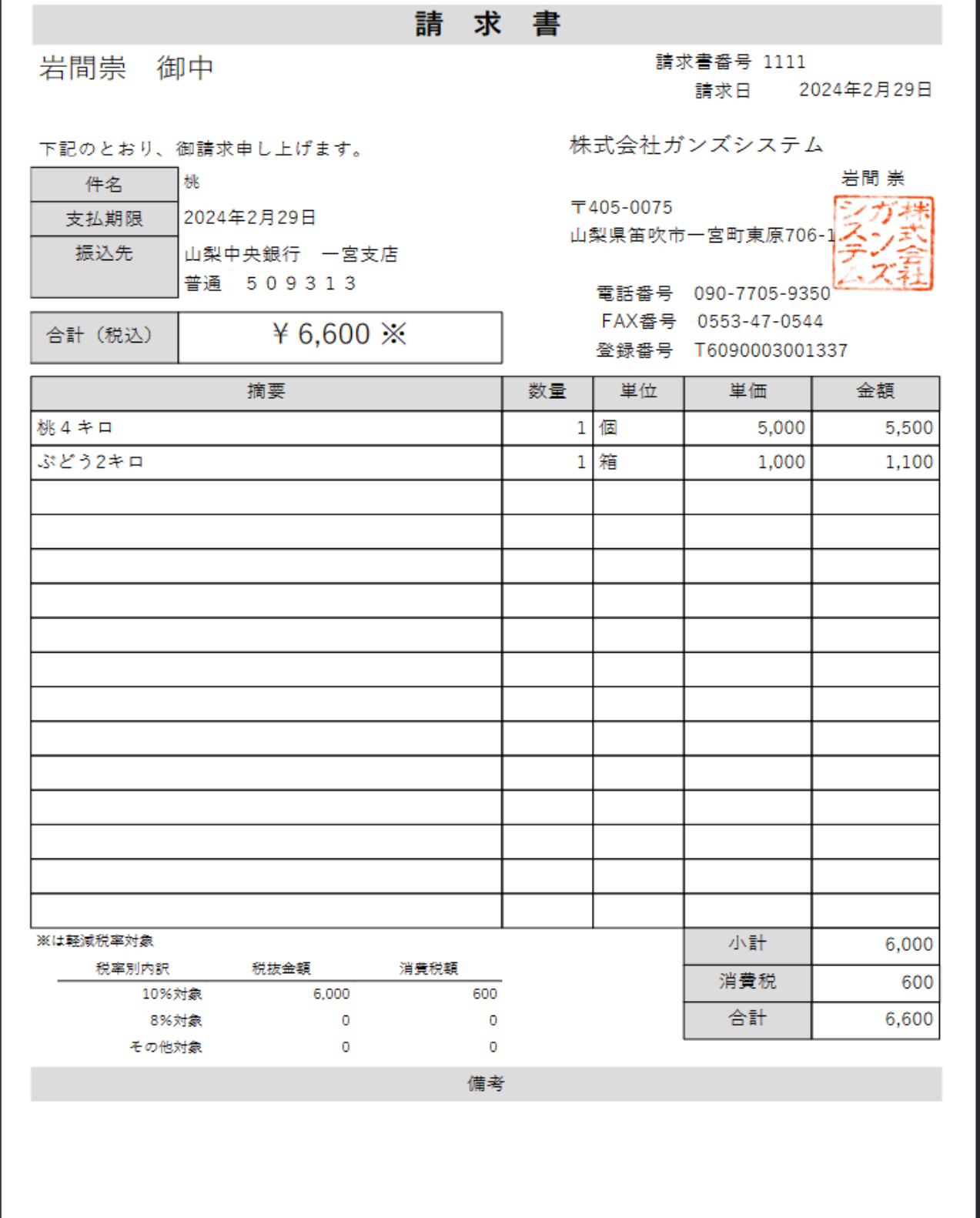

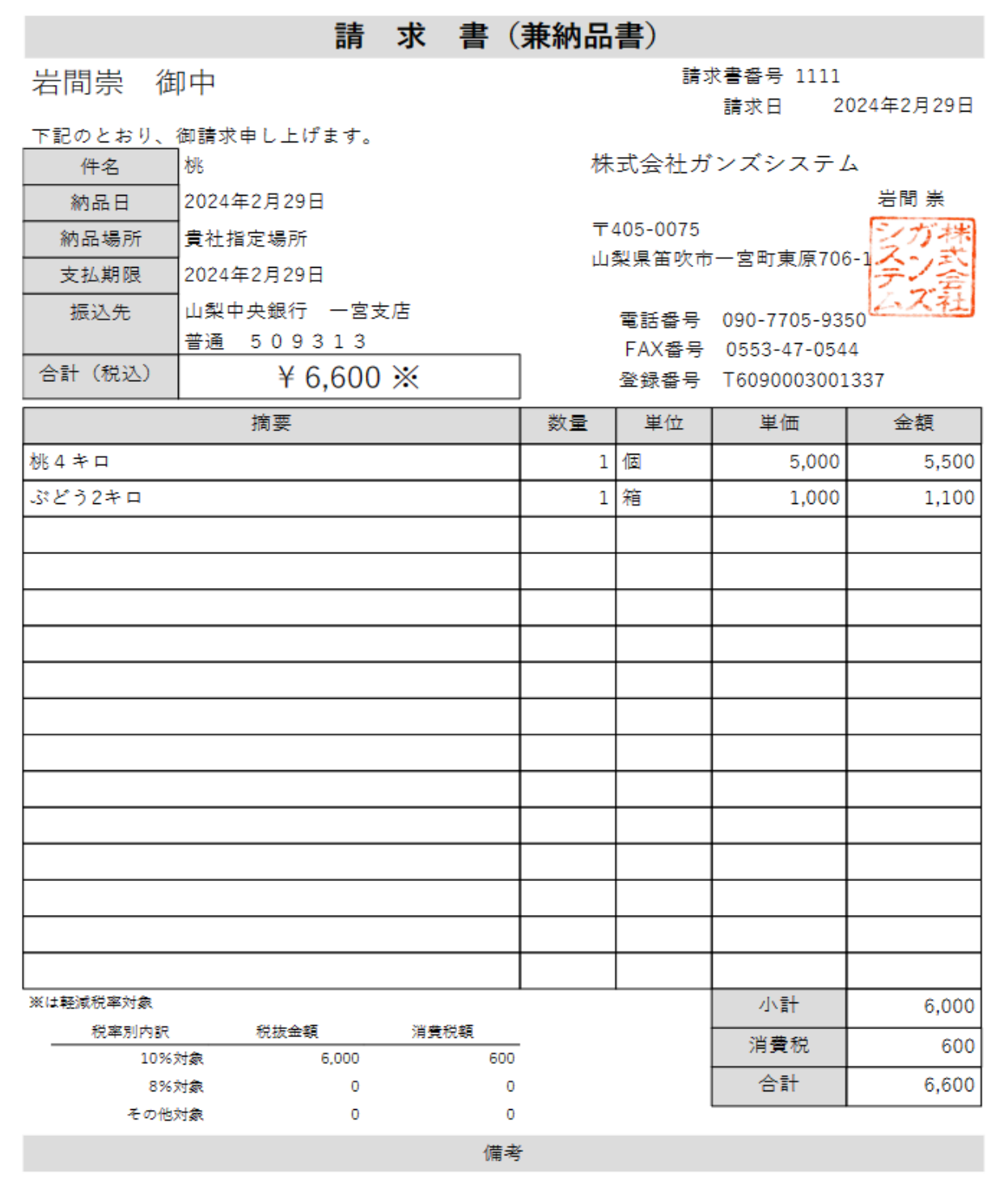

**【領収書】**

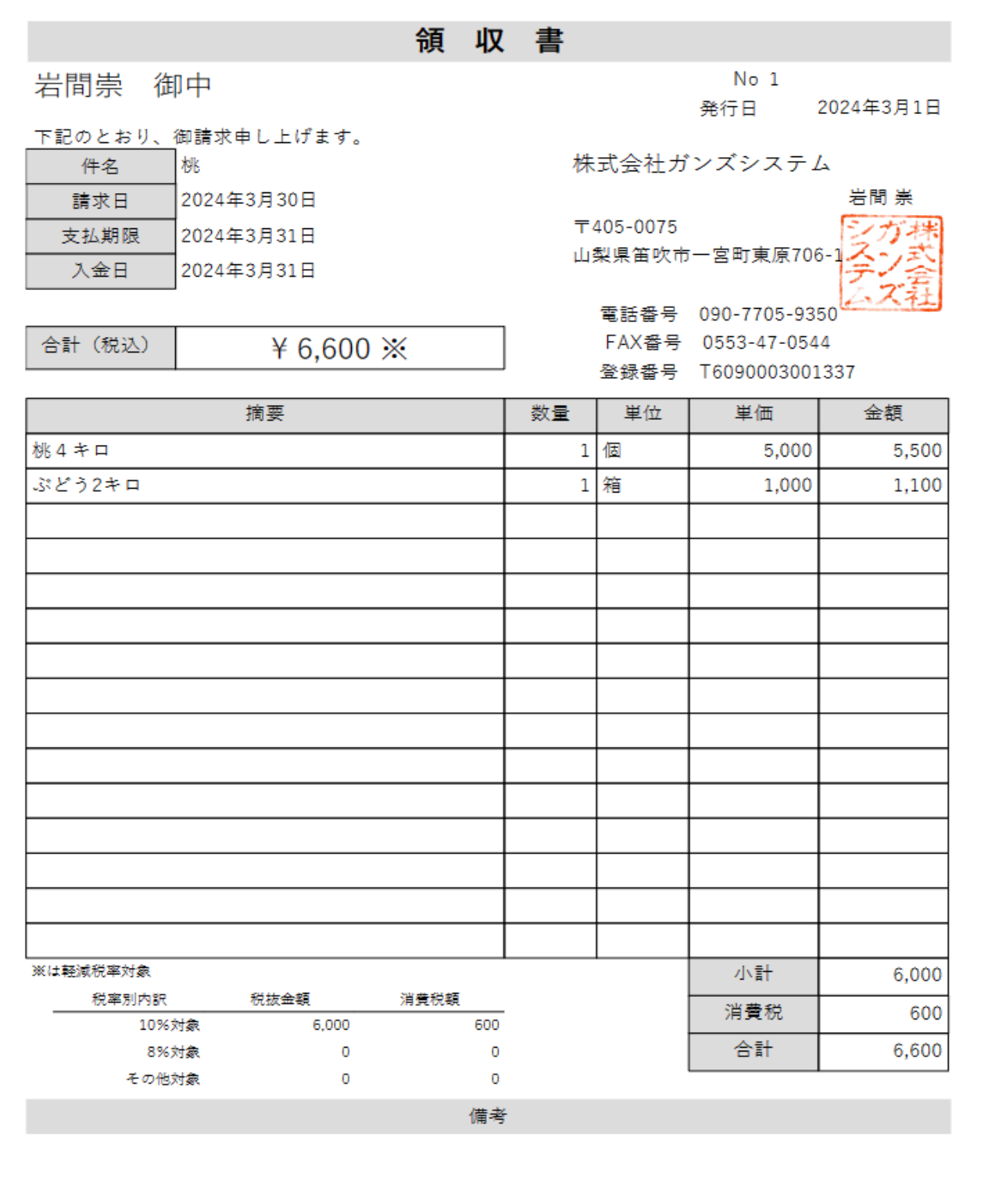

# **【受注履歴】**

受注した履歴を表示、検索を行います。

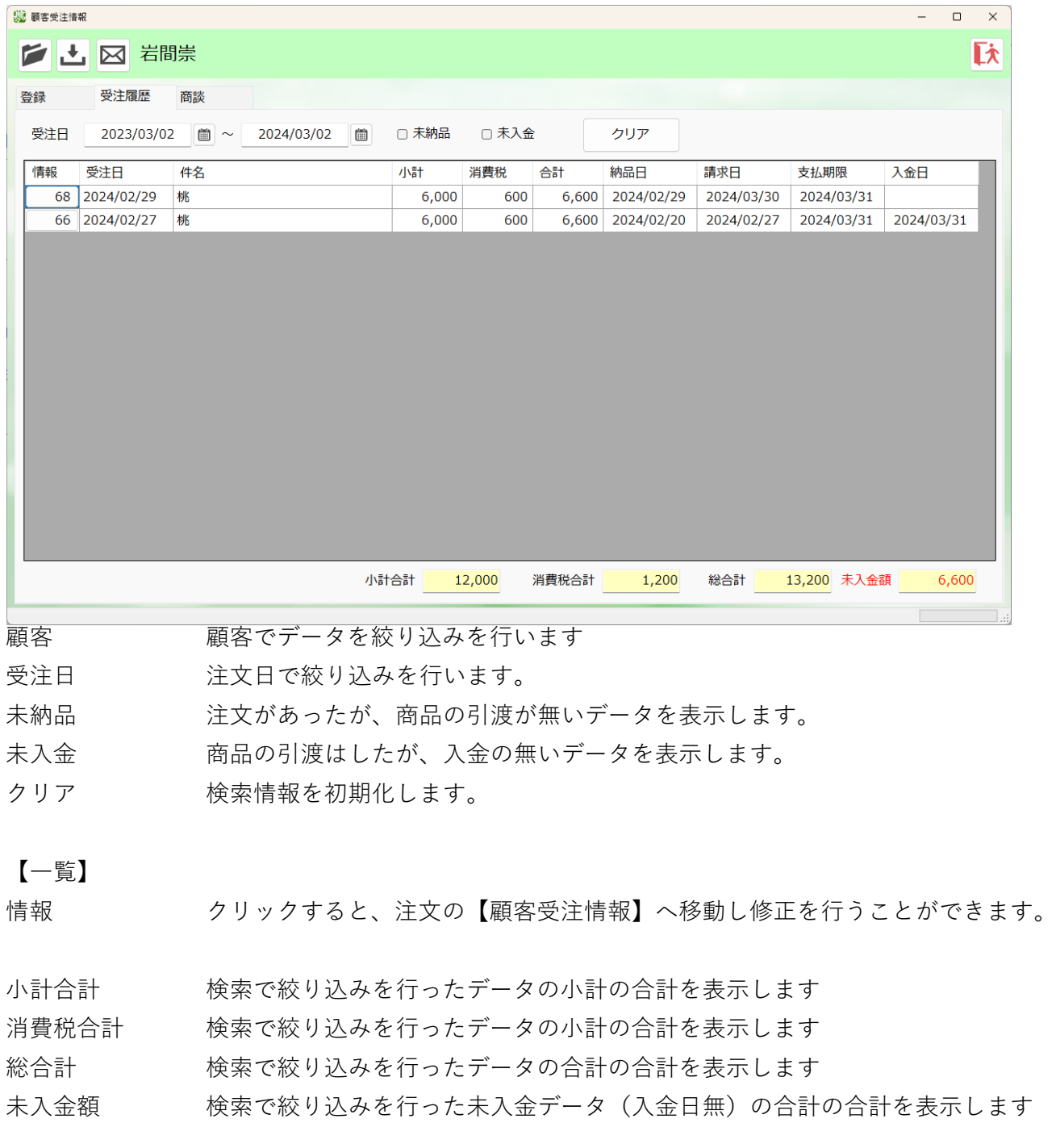

# **【商談】**

顧客との商談記録を残すことができます。

**第 顧客感注傳報** 

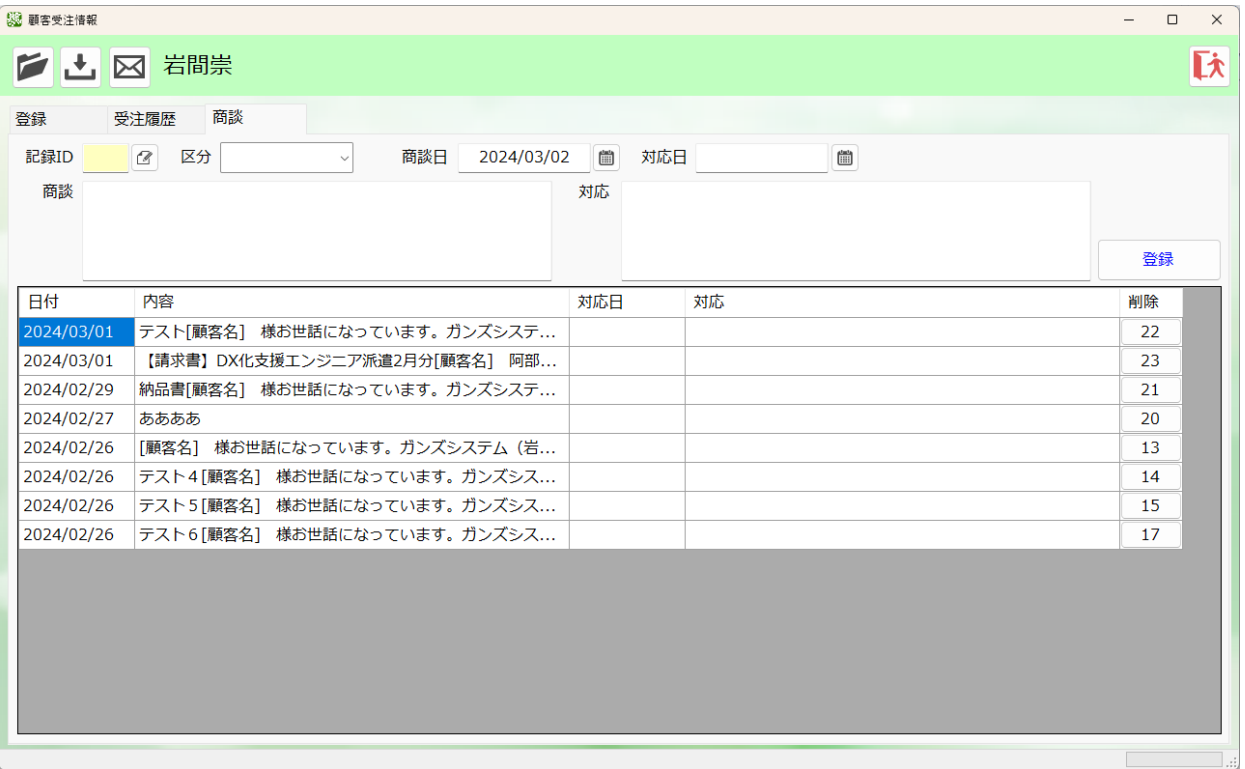

区分 面談内容の区分を登録することができます。

区分マスタの「商談区分」で自由に選択する内容を追加できます。

商談日 商談があった日を登録します

商談 商談内容を登録します

- 対応日 商談に対しての対応した日を登録します。
- 対応 商談に対しての対応した内容を登録します。
- 登録 入力した内容を登録、修正します。

【一覧】

削除 データの削除を行います。